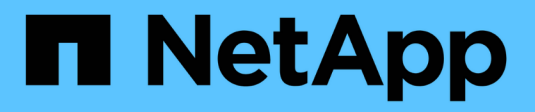

#### **Active Directory, LDAP** 및 **LDAPS**를 구성합니다 SnapCenter Software 4.8

NetApp January 18, 2024

This PDF was generated from https://docs.netapp.com/ko-kr/snapcenter-48/install/task\_register\_untrusted\_active\_directory\_domains.html on January 18, 2024. Always check docs.netapp.com for the latest.

# 목차

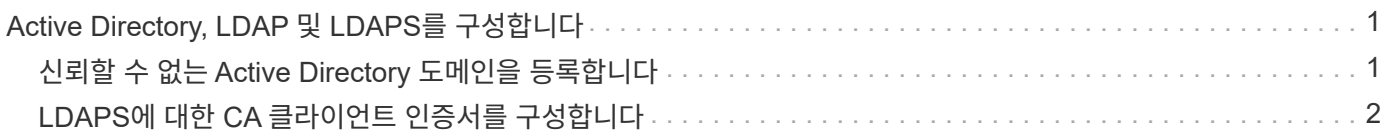

## <span id="page-2-0"></span>**Active Directory, LDAP** 및 **LDAPS**를 구성합니다

## <span id="page-2-1"></span>신뢰할 수 없는 **Active Directory** 도메인을 등록합니다

신뢰할 수 없는 여러 Active Directory 도메인의 호스트, 사용자 및 그룹을 관리하려면 Active Directory를 SnapCenter 서버에 등록해야 합니다.

- 필요한 것 \*
- LDAP 및 LDAPS 프로토콜 \*
- LDAP 또는 LDAPS 프로토콜을 사용하여 신뢰할 수 없는 Active Directory 도메인을 등록할 수 있습니다.
- 플러그인 호스트와 SnapCenter 서버 간에 양방향 통신을 설정해야 합니다.
- DNS 확인은 SnapCenter 서버에서 플러그인 호스트로, 또는 그 반대로 설정해야 합니다.
- LDAP 프로토콜 \*
- FQDN(정규화된 도메인 이름)은 SnapCenter 서버에서 확인할 수 있어야 합니다.

FQDN을 사용하여 신뢰할 수 없는 도메인을 등록할 수 있습니다. SnapCenter 서버에서 FQDN을 확인할 수 없는 경우 도메인 컨트롤러 IP 주소로 등록할 수 있으며 SnapCenter 서버에서 확인할 수 있습니다.

LDAPS 프로토콜 \*

• LDAPS가 Active Directory 통신 중에 종단 간 암호화를 제공하려면 CA 인증서가 필요합니다.

["LDAPS](#page-3-0)[에](#page-3-0) [대한](#page-3-0) [CA](#page-3-0) [클라이언트](#page-3-0) [인증서를](#page-3-0) [구성합니다](#page-3-0)["](#page-3-0)

- SnapCenter 서버에서 도메인 컨트롤러 호스트 이름(DCHostName)에 연결할 수 있어야 합니다.
- 이 작업에 대한 정보 \*
- SnapCenter 사용자 인터페이스, PowerShell cmdlet 또는 REST API를 사용하여 신뢰할 수 없는 도메인을 등록할 수 있습니다.
- 단계 \*
	- 1. 왼쪽 탐색 창에서 \* 설정 \* 을 클릭합니다.
	- 2. 설정 페이지에서 \* 글로벌 설정 \* 을 클릭합니다.
	- 3. 글로벌 설정 페이지에서 \* 도메인 설정 \* 을 클릭합니다.
	- 4.
		- $\frac{1}{2}$ 를 클릭합니다.  $\frac{1}{2}$  새 도메인을 등록합니다.
	- 5. 새 도메인 등록 페이지에서 \* LDAP \* 또는 \* LDAPS \* 를 선택합니다.
		- a. LDAP \* 를 선택한 경우 LDAP에 대해 신뢰할 수 없는 도메인을 등록하는 데 필요한 정보를 지정합니다.

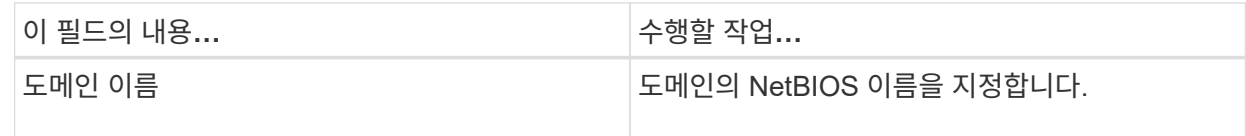

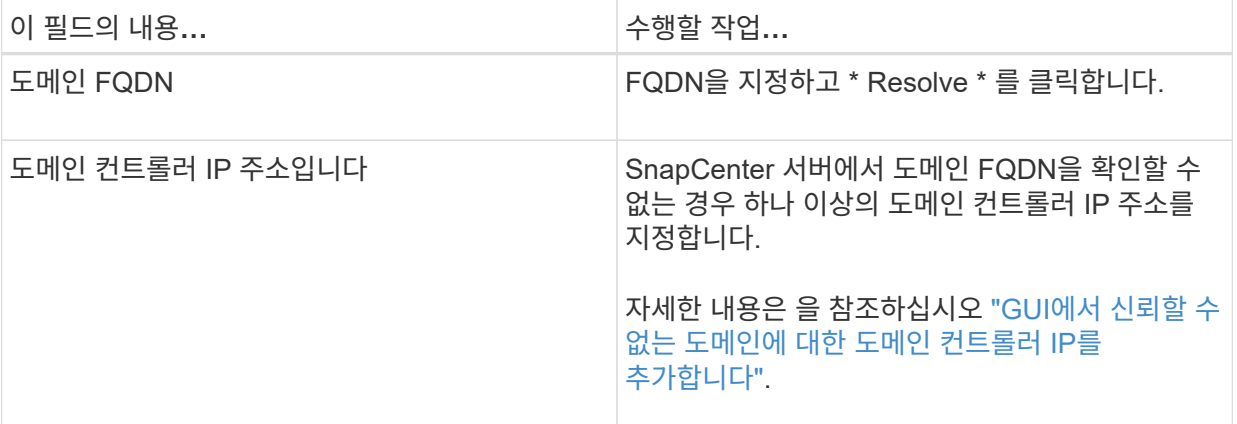

b. LDAPS \* 를 선택한 경우 LDAPS에 대해 신뢰할 수 없는 도메인을 등록하는 데 필요한 정보를 지정합니다.

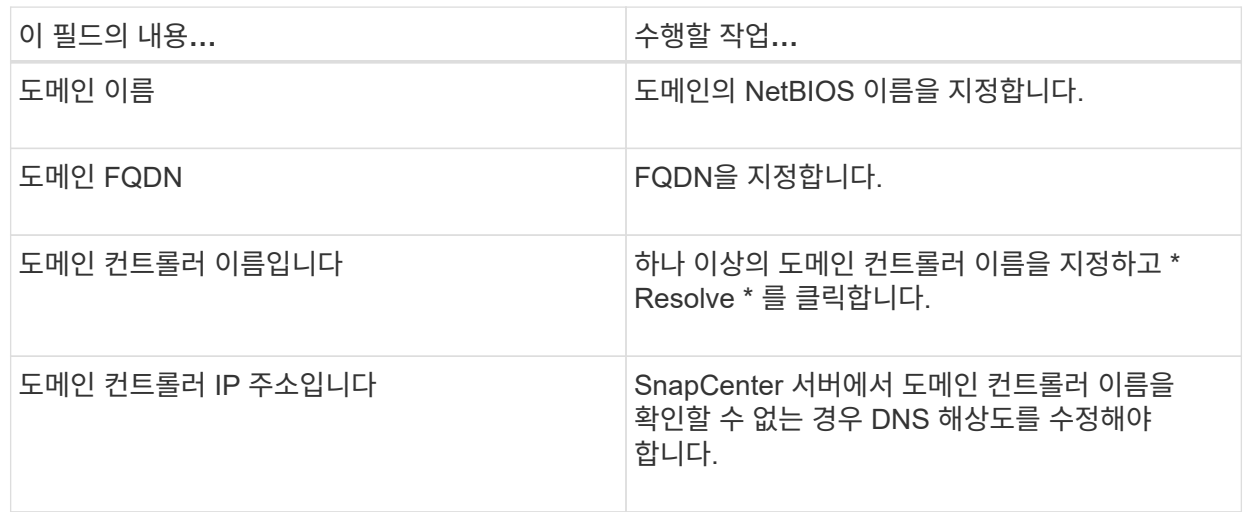

6. 확인 \* 을 클릭합니다.

### <span id="page-3-0"></span>**LDAPS**에 대한 **CA** 클라이언트 인증서를 구성합니다

Windows Active Directory LDAPS가 CA 인증서와 함께 구성된 경우 SnapCenter 서버에서 LDAPS에 대한 CA 클라이언트 인증서를 구성해야 합니다.

- 단계 \*
	- 1. MMC(Microsoft Management Console)로 이동한 다음 \* 파일 \* > \* Snapin 추가/제거 \* 를 클릭합니다.
	- 2. 스냅인 추가/제거 창에서 \* 인증서 \* 를 선택한 다음 \* 추가 \* 를 클릭합니다.
	- 3. 인증서 스냅인 창에서 \* 컴퓨터 계정 \* 옵션을 선택한 다음 \* 마침 \* 을 클릭합니다.
	- 4. 콘솔 루트 \* > \* 인증서 로컬 컴퓨터 \* > \* 신뢰할 수 있는 루트 인증 기관 \* > \* 인증서 \* 를 클릭합니다.
	- 5. "신뢰할 수 있는 루트 인증 기관" 폴더를 마우스 오른쪽 단추로 클릭한 다음 \* 모든 작업 \* > \* 가져오기 \* 를 선택하여 가져오기 마법사를 시작합니다.
	- 6. 다음과 같이 마법사를 완료합니다.

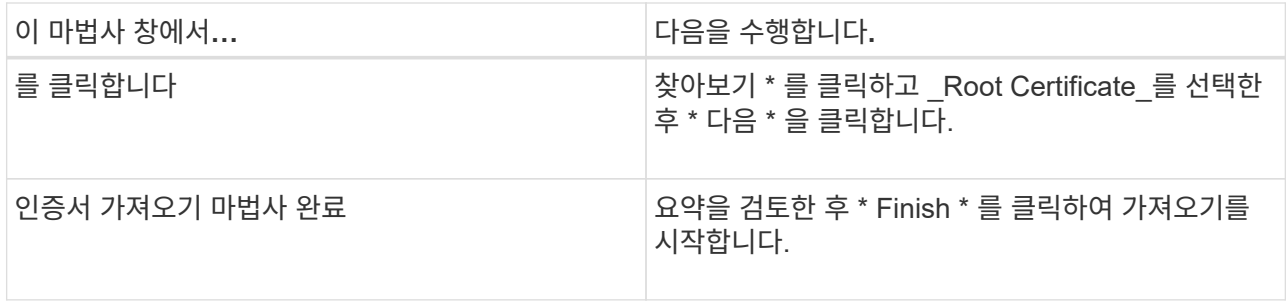

7. 중간 인증서에 대해 5단계와 6단계를 반복합니다.

Copyright © 2024 NetApp, Inc. All Rights Reserved. 미국에서 인쇄됨 본 문서의 어떠한 부분도 저작권 소유자의 사전 서면 승인 없이는 어떠한 형식이나 수단(복사, 녹음, 녹화 또는 전자 검색 시스템에 저장하는 것을 비롯한 그래픽, 전자적 또는 기계적 방법)으로도 복제될 수 없습니다.

NetApp이 저작권을 가진 자료에 있는 소프트웨어에는 아래의 라이센스와 고지사항이 적용됩니다.

본 소프트웨어는 NetApp에 의해 '있는 그대로' 제공되며 상품성 및 특정 목적에의 적합성에 대한 명시적 또는 묵시적 보증을 포함하여(이에 제한되지 않음) 어떠한 보증도 하지 않습니다. NetApp은 대체품 또는 대체 서비스의 조달, 사용 불능, 데이터 손실, 이익 손실, 영업 중단을 포함하여(이에 국한되지 않음), 이 소프트웨어의 사용으로 인해 발생하는 모든 직접 및 간접 손해, 우발적 손해, 특별 손해, 징벌적 손해, 결과적 손해의 발생에 대하여 그 발생 이유, 책임론, 계약 여부, 엄격한 책임, 불법 행위(과실 또는 그렇지 않은 경우)와 관계없이 어떠한 책임도 지지 않으며, 이와 같은 손실의 발생 가능성이 통지되었다 하더라도 마찬가지입니다.

NetApp은 본 문서에 설명된 제품을 언제든지 예고 없이 변경할 권리를 보유합니다. NetApp은 NetApp의 명시적인 서면 동의를 받은 경우를 제외하고 본 문서에 설명된 제품을 사용하여 발생하는 어떠한 문제에도 책임을 지지 않습니다. 본 제품의 사용 또는 구매의 경우 NetApp에서는 어떠한 특허권, 상표권 또는 기타 지적 재산권이 적용되는 라이센스도 제공하지 않습니다.

본 설명서에 설명된 제품은 하나 이상의 미국 특허, 해외 특허 또는 출원 중인 특허로 보호됩니다.

제한적 권리 표시: 정부에 의한 사용, 복제 또는 공개에는 DFARS 252.227-7013(2014년 2월) 및 FAR 52.227- 19(2007년 12월)의 기술 데이터-비상업적 품목에 대한 권리(Rights in Technical Data -Noncommercial Items) 조항의 하위 조항 (b)(3)에 설명된 제한사항이 적용됩니다.

여기에 포함된 데이터는 상업용 제품 및/또는 상업용 서비스(FAR 2.101에 정의)에 해당하며 NetApp, Inc.의 독점 자산입니다. 본 계약에 따라 제공되는 모든 NetApp 기술 데이터 및 컴퓨터 소프트웨어는 본질적으로 상업용이며 개인 비용만으로 개발되었습니다. 미국 정부는 데이터가 제공된 미국 계약과 관련하여 해당 계약을 지원하는 데에만 데이터에 대한 전 세계적으로 비독점적이고 양도할 수 없으며 재사용이 불가능하며 취소 불가능한 라이센스를 제한적으로 가집니다. 여기에 제공된 경우를 제외하고 NetApp, Inc.의 사전 서면 승인 없이는 이 데이터를 사용, 공개, 재생산, 수정, 수행 또는 표시할 수 없습니다. 미국 국방부에 대한 정부 라이센스는 DFARS 조항 252.227-7015(b)(2014년 2월)에 명시된 권한으로 제한됩니다.

#### 상표 정보

NETAPP, NETAPP 로고 및 <http://www.netapp.com/TM>에 나열된 마크는 NetApp, Inc.의 상표입니다. 기타 회사 및 제품 이름은 해당 소유자의 상표일 수 있습니다.